## **E3370 / TS3370 -** 無線設定 (簡易無線連接) **E3370 / TS3370 – WiFi Setup (Easy wireless connect)**

- 1. 在智慧型手機或平板電腦安裝 **Canon PRINT Inkjet/SELPHY** Install **Canon PRINT Inkjet/SELPHY** on smartphone or table **Android:** <https://play.google.com/store/apps/details?id=jp.co.canon.bsd.ad.pixmaprint> **iOS:** <https://apps.apple.com/us/app/pixma-printing-solutions/id664425773>
- 2. 按住印表機上的**直接連接(Direct)**按鈕(A),然後在 Q(B)閃爍時,鬆開該按鈕 Press and hold the **Direct** button (A) on the printer, and then release the button when  $\Box$  (B) flashes

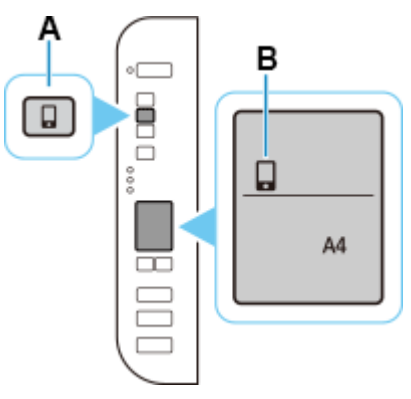

3. 確保<sup>(r)</sup>及水平橫條(C)閃爍

Make sure  $(4)$  and the horizontal bars (C) flash.

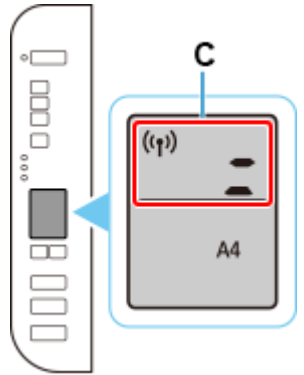

- 4. 從裝置上的 Wi-Fi 設定中選擇印表機的網路名稱(以「Canon ij 」開頭的 SSID) Select the printer's network name start with (Canon\_ij\_) from the Wi-Fi settings on your smart device
- 5. 執行 Canon PRINT Inkjet / SELPHY Run the Canon PRINT Inkjet / SELPHY

#### 6. 按"同意"

#### Tap "Agree"

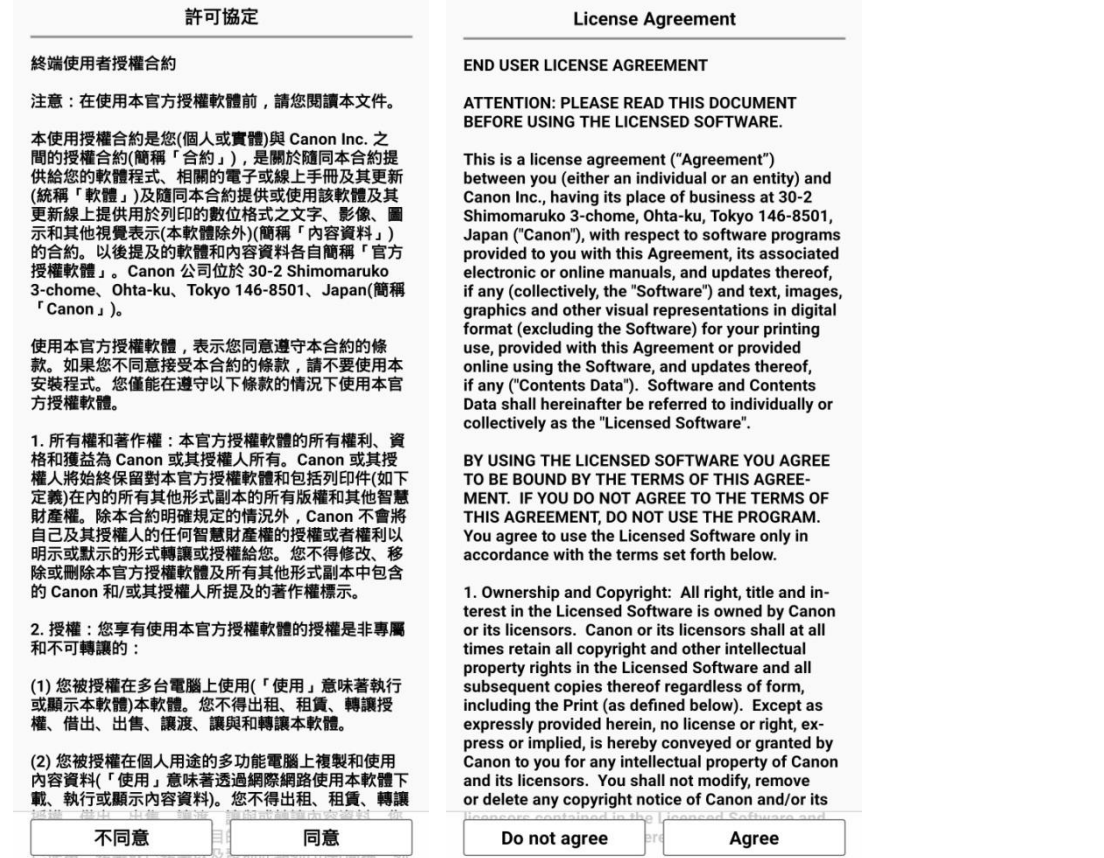

#### 按"同意"或"不同意"  $7<sub>1</sub>$

Tap "Agree" or "Do not agree"

#### **Extended Survey**

為了提供與印表機相關的服務,以及為了使產品與服<br>務的開發和銷售更佳滿足用戶需求,Canon 需要獲取<br>您的 Canon 產品相關的以下資訊,然後透過網際網路<br>傳送至 Canon(如果在中國使用 Canon 產品,傳送至 法定研究機構)。

與印表機/掃描器/資訊裝置有關的資訊<br>-印表機 ID 號碼、安裝日期和時間、國家/地區設定等

-印表機 ID 弥鳴、文农ロ和?H\*VIex、ロマ・コーニ<br>基本資訊<br>-已安裝墨水的類型、墨水使用資訊、已列印的頁數、<br>-据描次數和維護資訊等使用歷史記錄<br>-紙張使用資訊、列印環境/條件、掃描作業設定和問 卷結果

<sub>で紹介</sub><br>-型號名稱、作業系統版本、語言和顯示設定資訊等基 本裝置資訊 

\*根據所用型號和/或應用程式軟體的不同,可能不會

於「客層和興趣」(Google Analytics 的其中一個功<br>能)的標準報表。Canon 會將上述部分資訊傳送給執行 a coogle Analytics 的 Google Inc. 伺服器,並將此類<br>資訊與其他資訊搭配使用。Google Inc. 的隱私權原則 列於以下位置: http://rs.ciggws.net/rd.cgi?FNC=CPIS<br>\_PP&CHA=GA&OSV=A9

\_PP&CHA=GA&OSV=A9<br>\*傳送的資訊可能會傳遞給 Canon 的關係企業。<br>\*網際網路連接費用由各用戶負擔。

如果您的 Canon 產品為共同使用,共用產品中記錄的<br>上述資訊將會被傳送。如果您同意,請將該事實傳播<br>給與之共用產品的使用者並預先獲得其同意。

如果您同意,請選擇 [同意]。否則,請選擇 [不同 意。

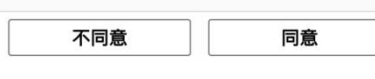

#### **Extended Survey**

To provide services related to printer, and to<br>develop and market products and services that better meet customer needs Canon requests that information such as that below, related to your Canon product, be sent to Canon (if you are<br>using your Canon product in China, to the legally approved research company) through the Internet.

Information related to printer/scanner /information devices

-Basic information such as the printer ID number, installation date and time, country settings, etc.<br>-Usage history such as the type of ink installed, ink usage information, the number of sheets printed. scanning frequency, and maintenance information, etc

-Paper use information, printing environment/ conditions, scan job setting, and questionnaire results

-Basic device information such as the model name, OS version, language, and display setting information etc.

-----------------<br>-Version information and usage history of device driver and application software

\* Some of the above information may not be sent depending on your model and/or application software.<br>
\* Except usage in China, this software uses cook-

Example is the standard reports about "Demographics and<br>Interest", one of the function of Google Analytics. Canon will send some of the above information to the servers of Google Inc. who operates Google<br>Analytics, and use such information in combination with other information. The Google Inc.'s privacy policy is listed below:http://rs.ciggws.net/rd.cgi<br>?FNC=CPIS\_PP&CHA=GA&OSV=A9

The sent information may be delivered to Canon's affiliated companies.<br>\* The Internet connection fee shall be borne by

Agree

Do not agree

## 8. 按"確定"

#### Tap "OK"

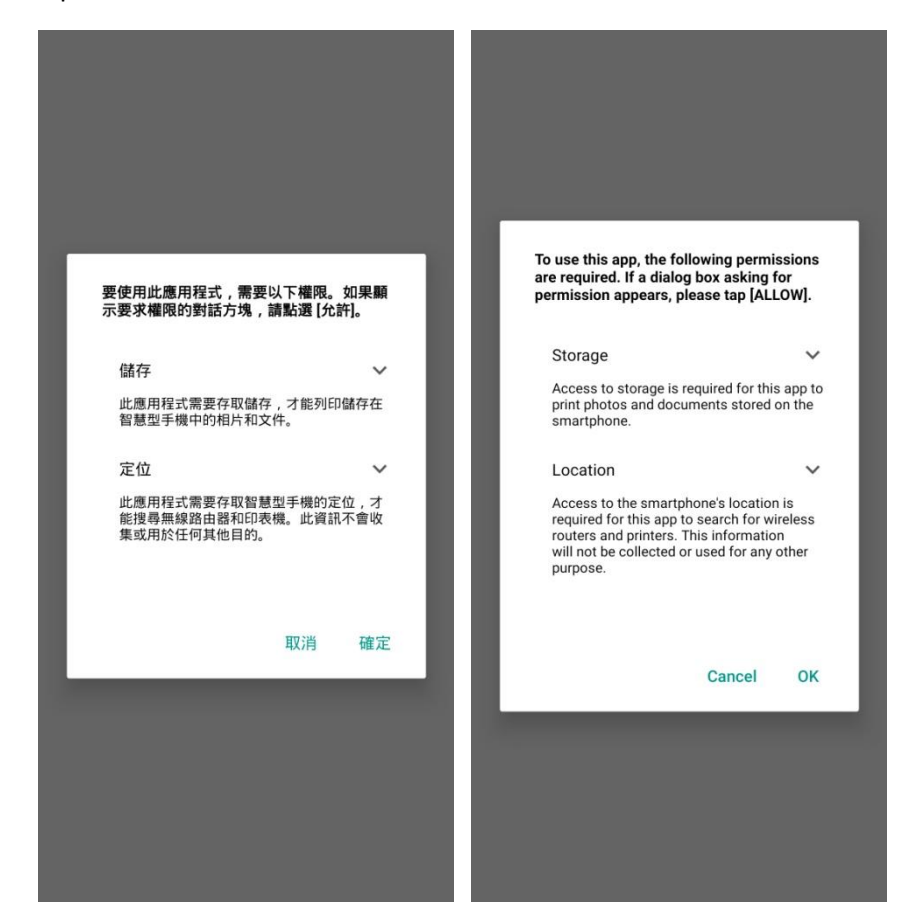

# 9. 如出現以下提示,請按"允許"

#### Tap "ALLOW" if prompted below message

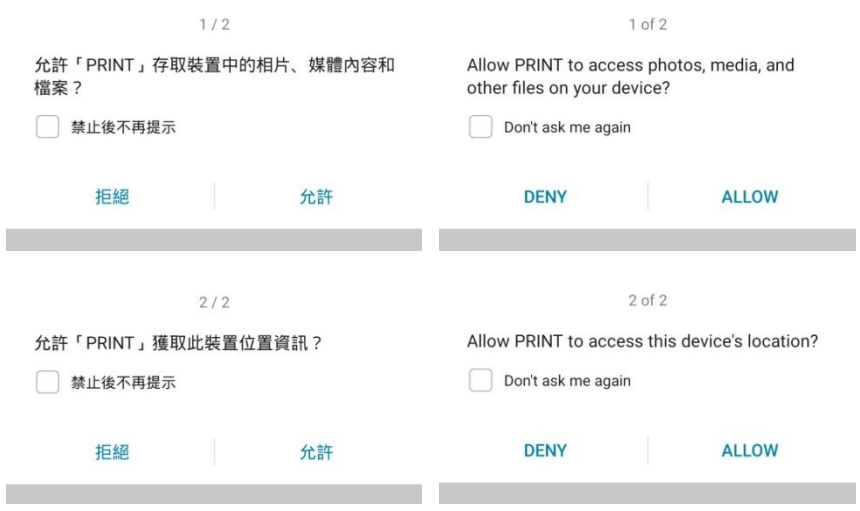

#### 如出現以下提示,按"否"  $10.$

Tap "No" if prompted below message

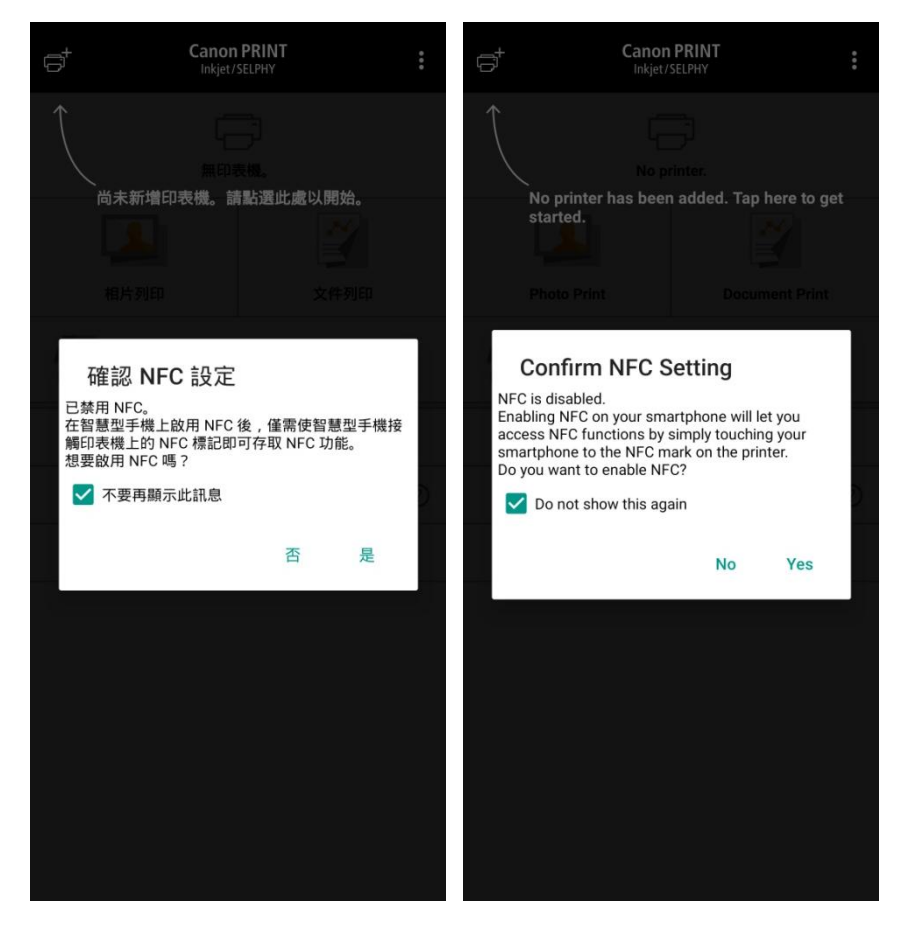

### 11. 按"是"

### Tap "Yes"

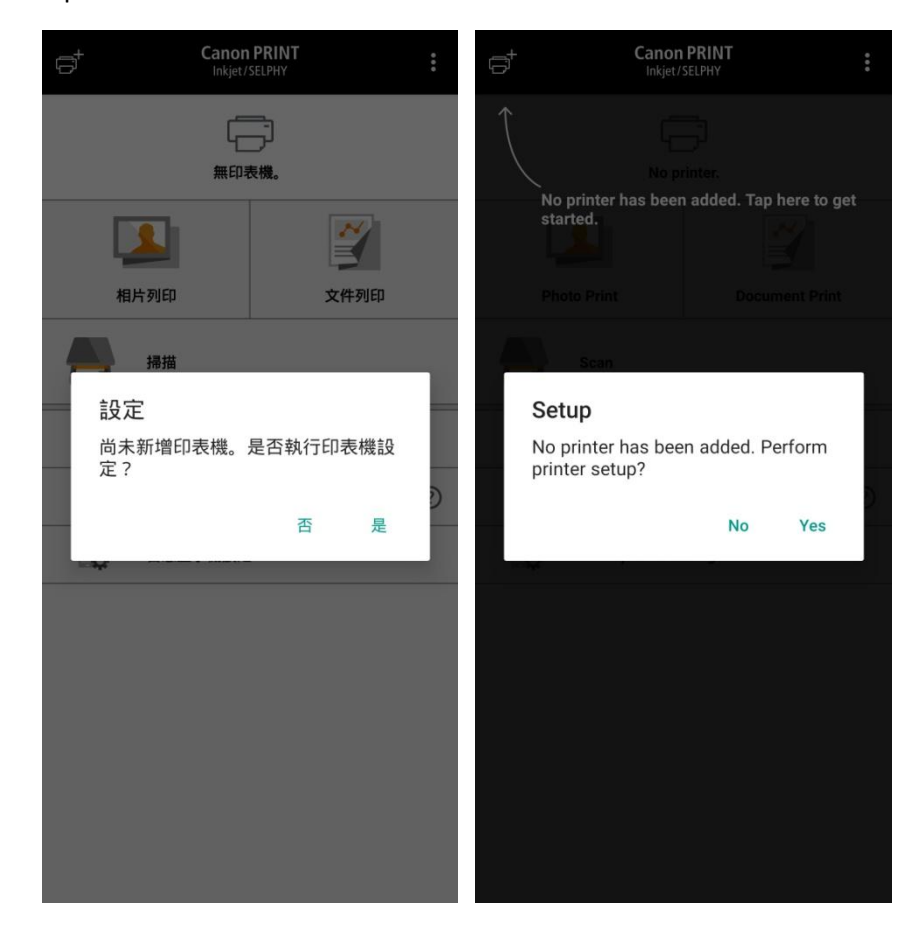

#### 12. 按"確定"

### Tap "OK"

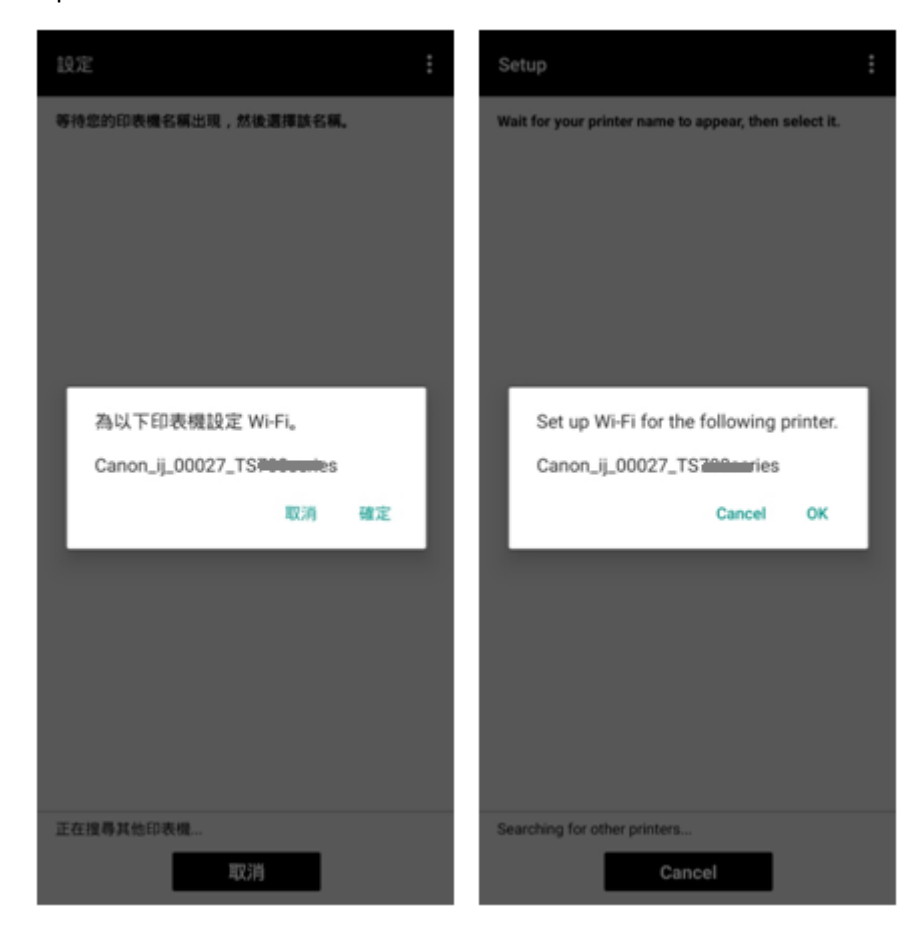

### 13. 點選要連接印表機的無線路由器 SSID

Tap the SSID of wireless router which you want the printer to connect

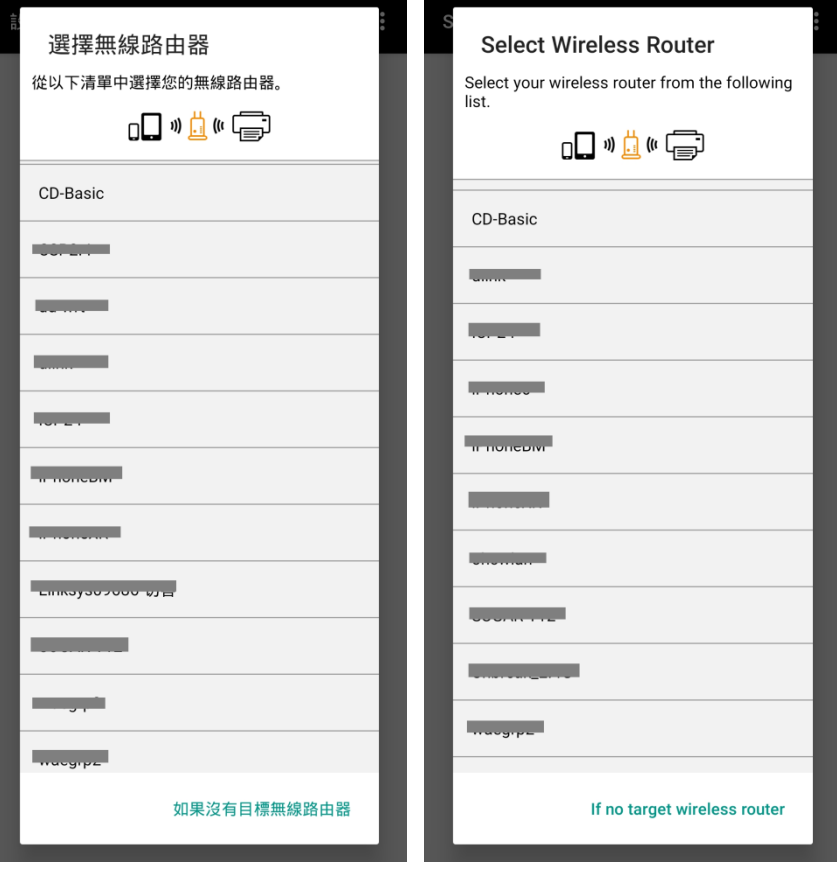

### 14. 輸入無線路由器的密碼,然後按"確定"

Enter the password of wireless router, then tap "OK"

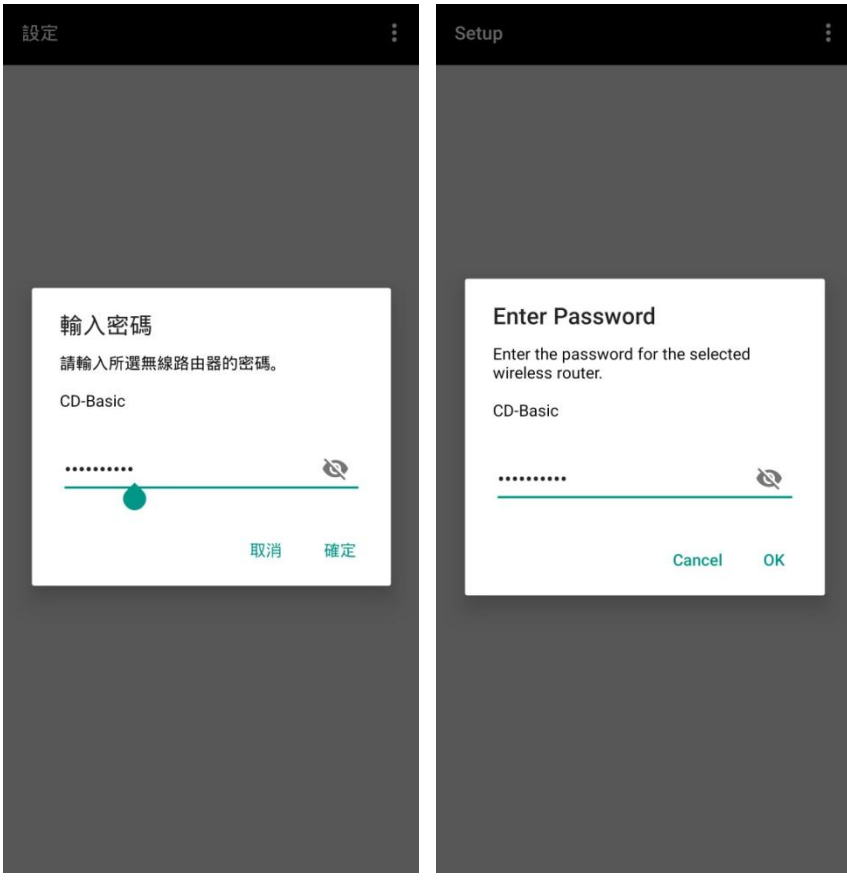

- 15. 按"確定"
	- Tap "OK"

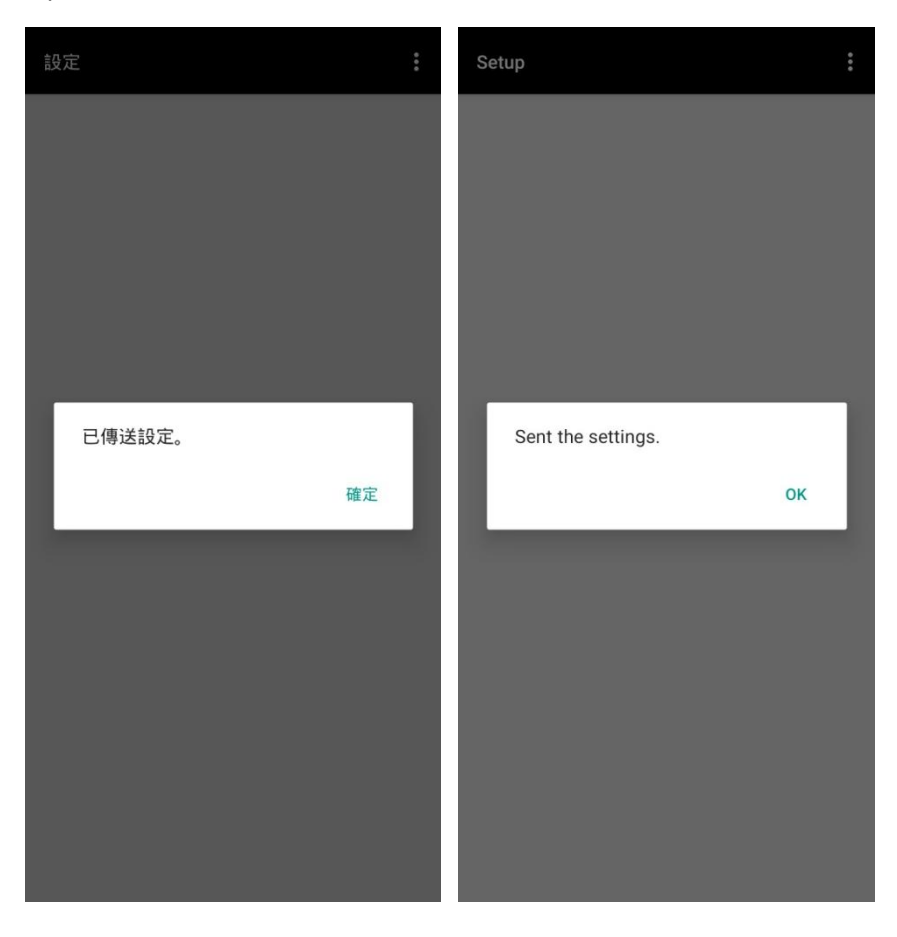

### 16. 按"是"

### Tap "Yes"

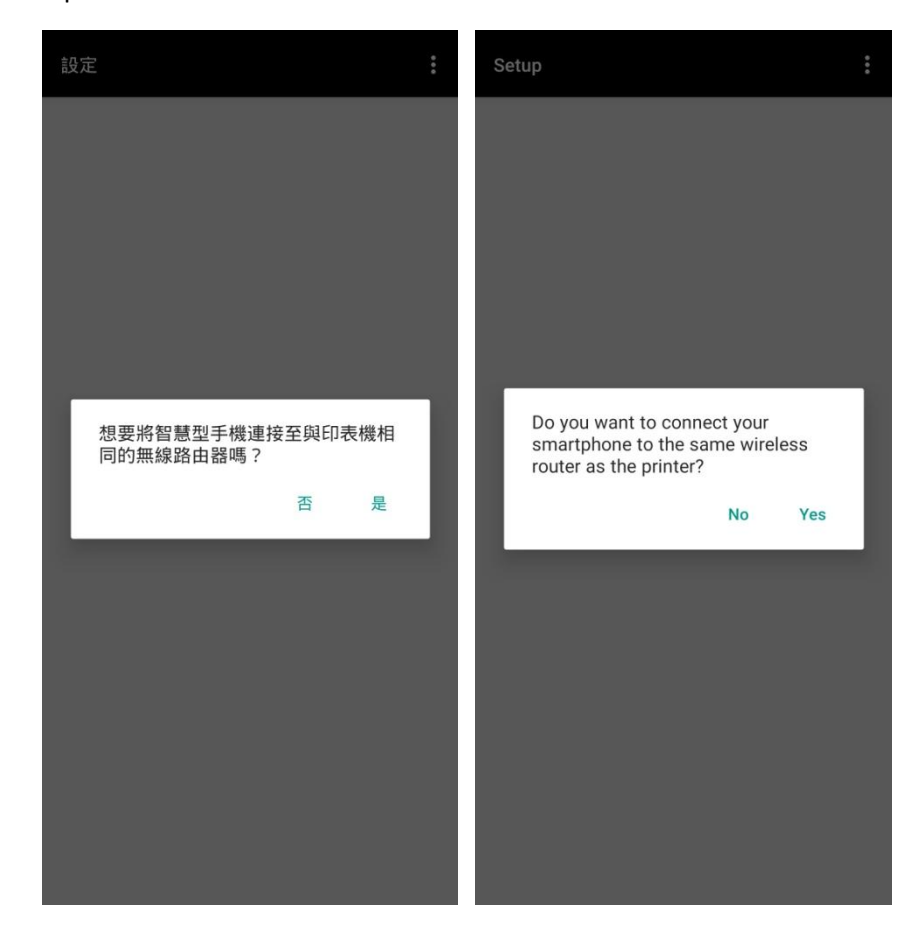

## 17. 按"確定"

### Tap "OK"

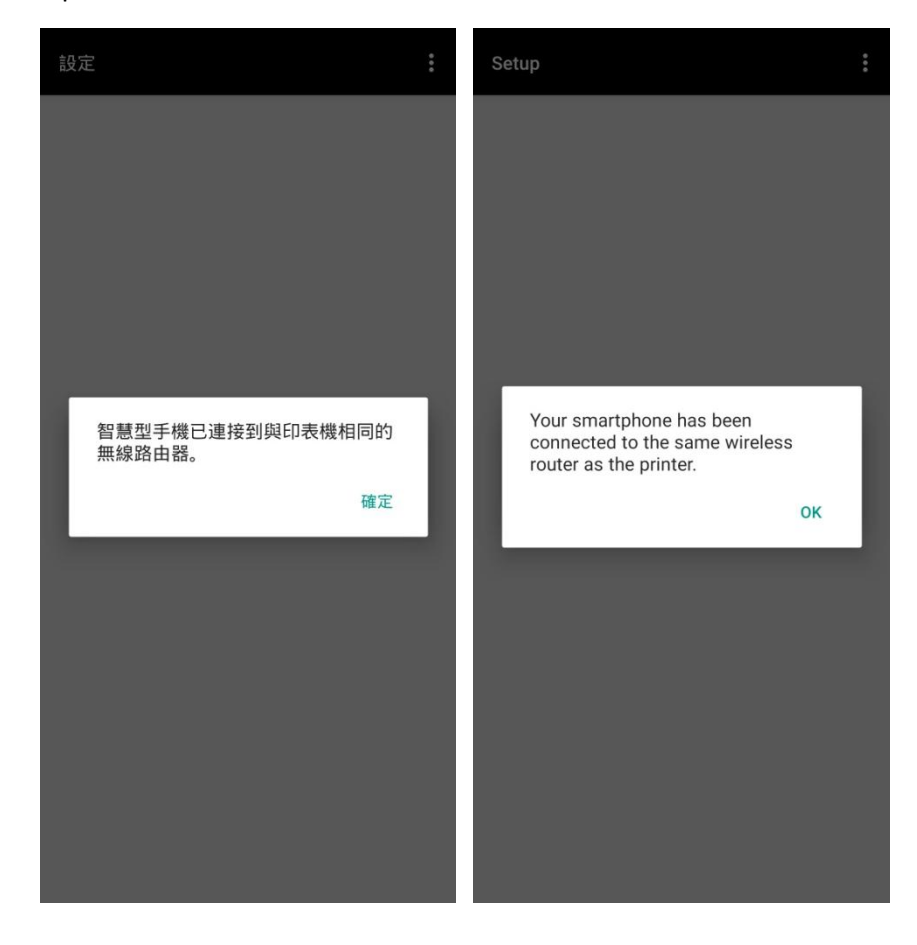

#### 18. 請稍候

#### Please wait

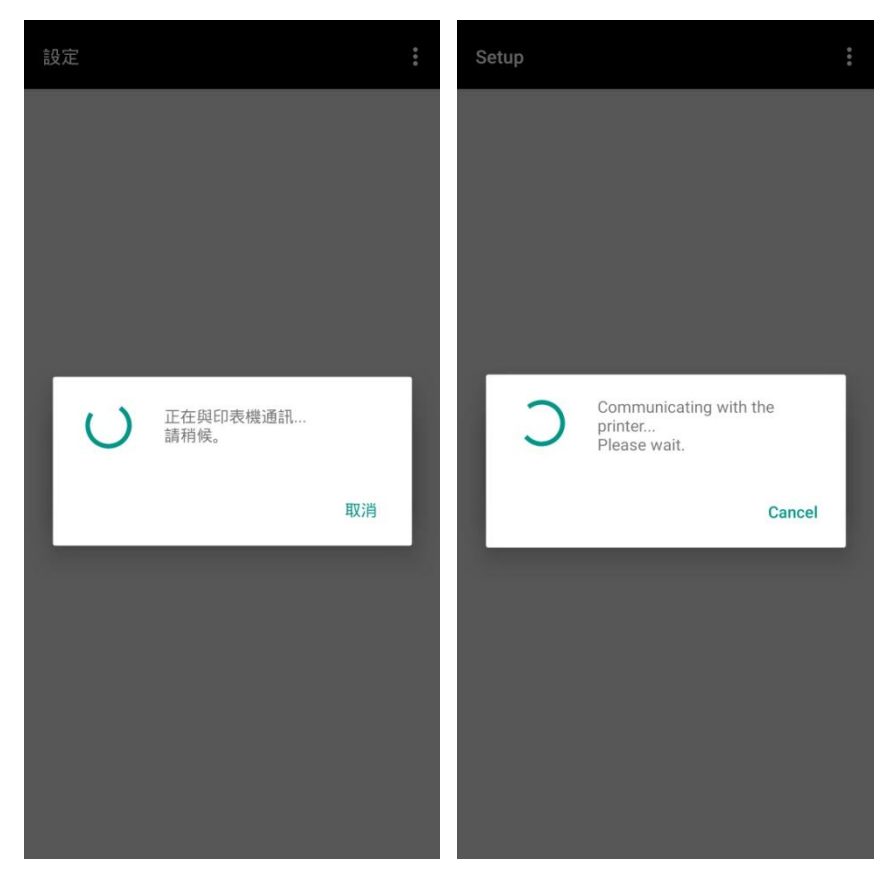

19. 設定完成,選擇影像列印或按"取消" All set, select images for printing or tap "Cancel"

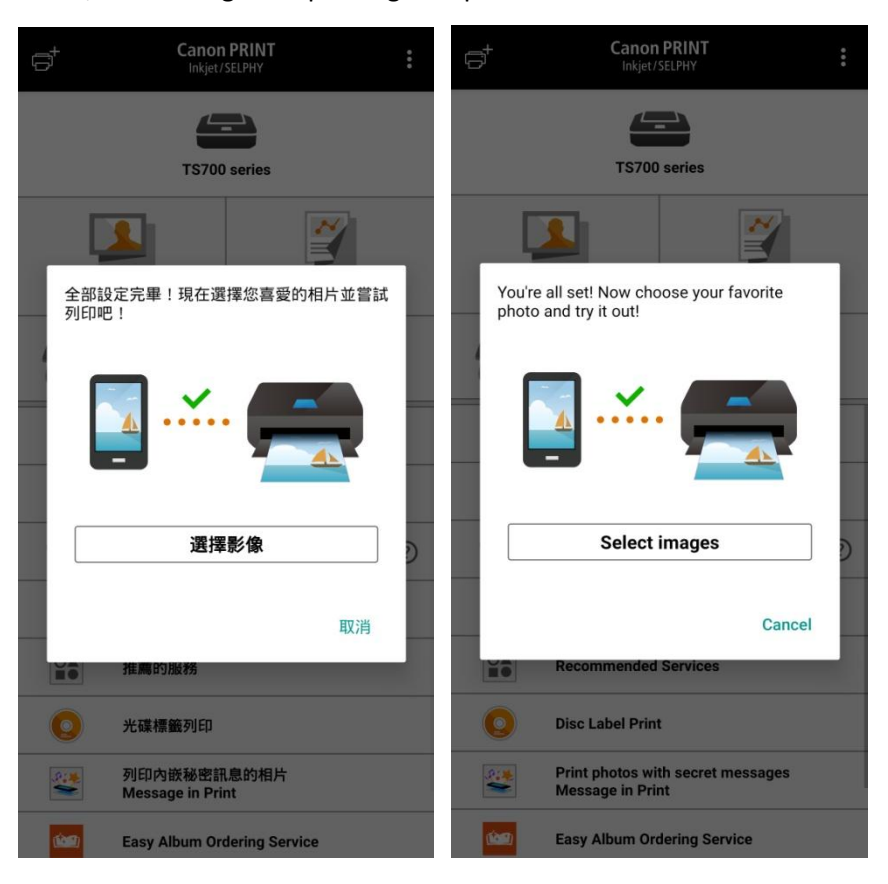

-完-

-End-